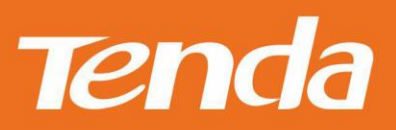

# TendaCamera APP User Manual

Shenzhen Tenda Technology Co., Itd

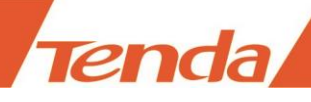

## Copyright Statement

**is the registered trademark of Shenzhen Tenda Technology Co., Ltd. All the products** and product names mentioned herein are the trademarks or registered trademarks of their respective holders. Copyright of the whole product as integration, including its accessories and software, belongs to Shenzhen Tenda Technology Co., Ltd. Without prior expressed written permission from Shenzhen Tenda Technology Co., Ltd, any individual or party is not allowed to copy, plagiarize, reproduce, or translate it into other languages.

All photos and product specifications mentioned in this manual are for references only. Upgrades of software and hardware may occur; Tenda reserves the right to revise this publication and to make changes in the content hereof without obligation to notify any person or organization of such revisions or changes. If you would like to know more about our product information, please visit our website at http://www.tendacn.com

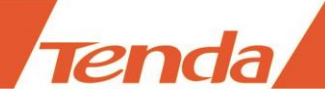

## **Contents**

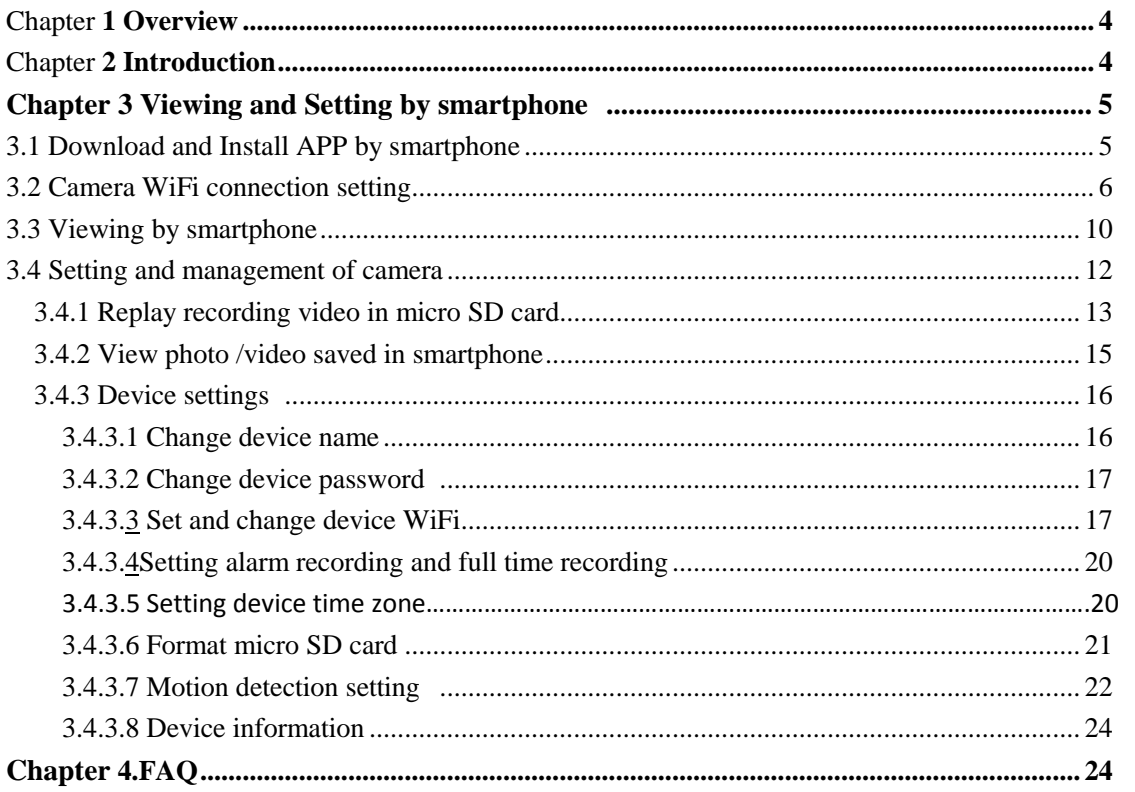

<u> 1980 - Jan Barat, martin a</u>

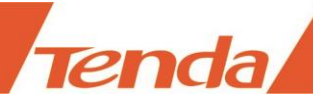

## Chapter 1 Overview

This app allows you to view , configure, and control your Tenda IP camera by using your mobile device .

View your home or small business live video no matter where you are ,record video of the live feed when motion detection triggered .

This app also supports two-way audio, so you can use your mobile device to listen to live audio from Tenda IP camera ,or broadcast audio to the camera's built-in speaker.

This app no need to register account when using it , so it can protect your personal information perfectly .The unique function of "WiFi SmartConfig" helps Tenda IP cameras connect to Wireless Router more conveniently .

- 1. Support remote viewing ; Multiple camera viewing;
- 2. Support two-way audio communication;
- 3. Support viewing saved recording of Micro SD card;
- 4. Support "WiFi SmartConfig";easy to connect to Wireless Router;
- 5. Support cruising viewing and Position presetting(specific models only);

## Chapter 2 Introduction

After opening the package, please check the UID QR code label of the product at the bottom or back of camera, as shown in the figure below.

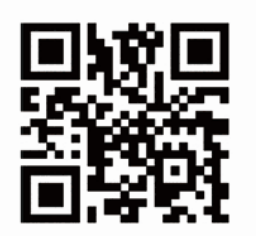

**Tenda** 

Model: User: admin Password: admin

UID:4UG9JGE4ACDM6MNR111A

Note: Scan the QR Code ,you can experience demo online. Figure 1 QR code

If viewing by iPhone or Android Smartphone, please install TendaCamera APP on your smartphone first.

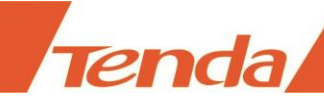

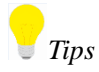

*About android system, only support Android4.2 version and above.*

*About iOS system, only support iOS7.0 version and above.*

## Chapter3 Viewing and Setting by smartphone

## 3.1 Download and install APP by Smartphone

Scan the QR code of APP below to download and install **TendaCamera** APP.

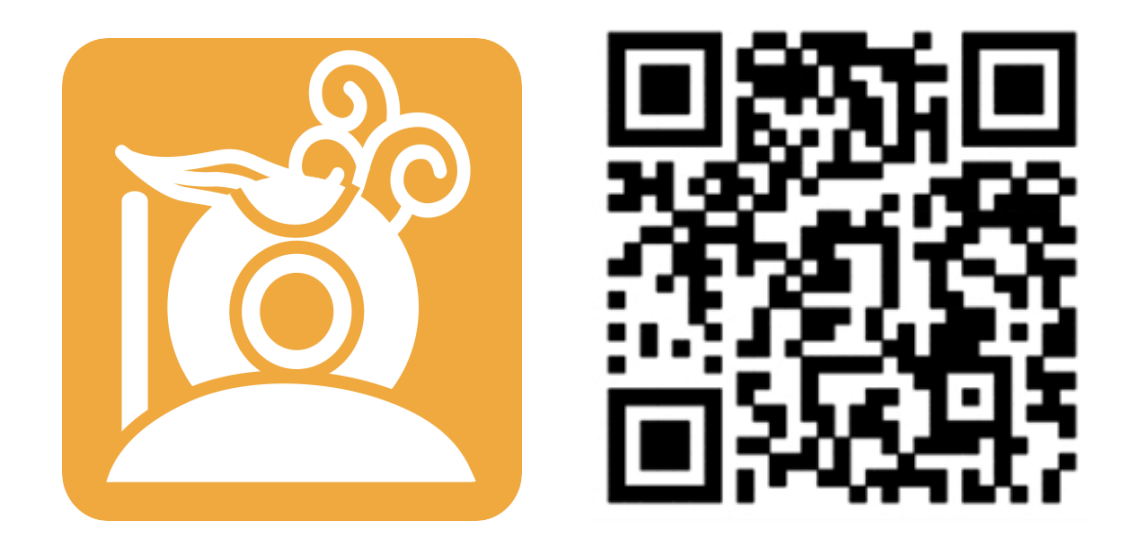

Figure 2 QR code for **TendaCamera** APP

iOS device: Also you can search **TendaCamera** at **App Store** .

Android device : Also you can search **TendaCamera** at **Google play** .Visit tenda official website **www.tendacn.com** directly ,input your model at top right corner to search it.

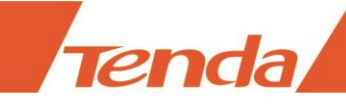

## 3.2 Camera WiFi connection setting

Step 1: Connect power adapter to the camera.

step2: Add new device

Run **TendaCamera** APP , click **"+"** icon of **Device** ,you can see page shows as below :

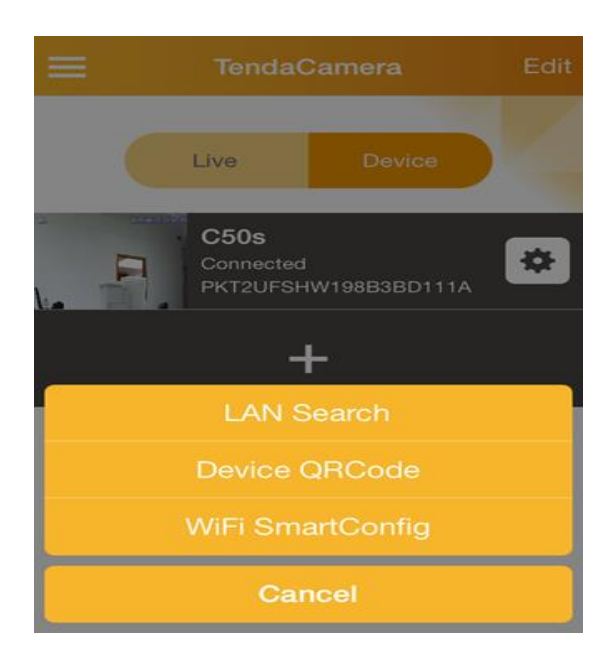

Click **WiFi SmartConfig** and you can see page shows below ,then scan the QR code of camera. .

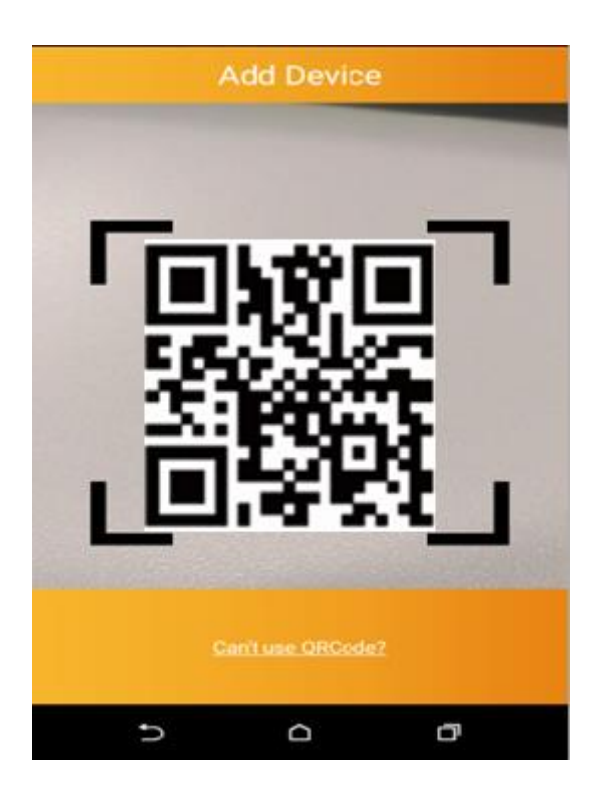

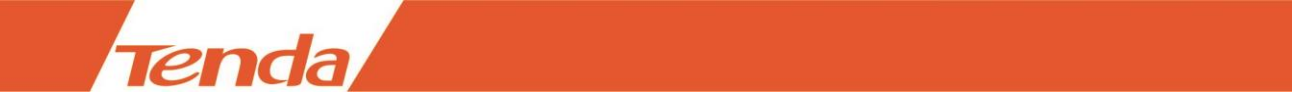

 After scanning QR code of the camera , you can see the page shows as below . Then input the initial password "admin" in **Device Password** field .Input the Router's wireless password in **WiFi Password** field .Click **"√"**to finish camera WiFi setting .

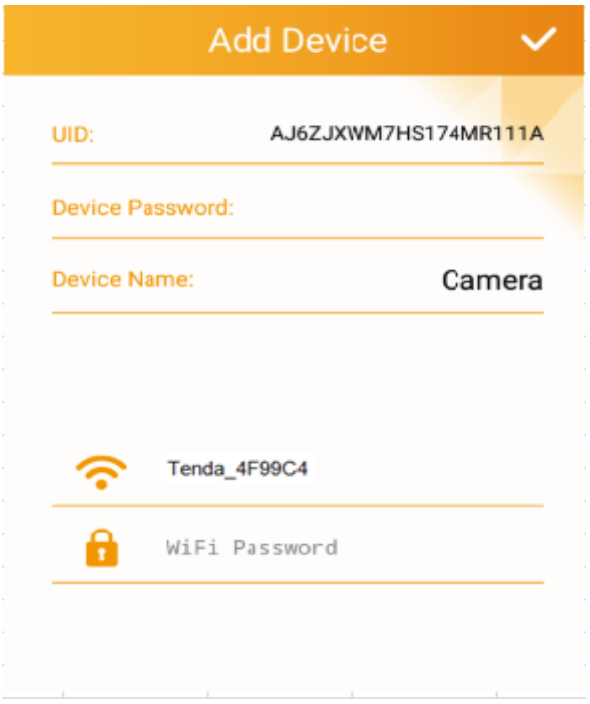

*Note*

*If you want to change the camera's WiFi connection , you need to keep pressing the RESET button of the camera about 5 seconds or till to hear the voice of "di" .Wait about 40 seconds .When the light flashes ,you can redo the camera's WiFi smartconfig .*

If **WiFi SmartConfig** setting dose not succeed , you can try another way to set the camera's WiFi connection as follow.

1. Press the **RESET** button of the camera about two seconds ,then open the WiFi setting page of your smart phone, search and connect to the access point of the camera .The name of access point is "**IPC-AP-xxx** ". Also if the camera with LAN port , you can connect the camera to Router with cable directly. Meanwhile the smartphone WiFi connect to Router.

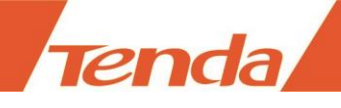

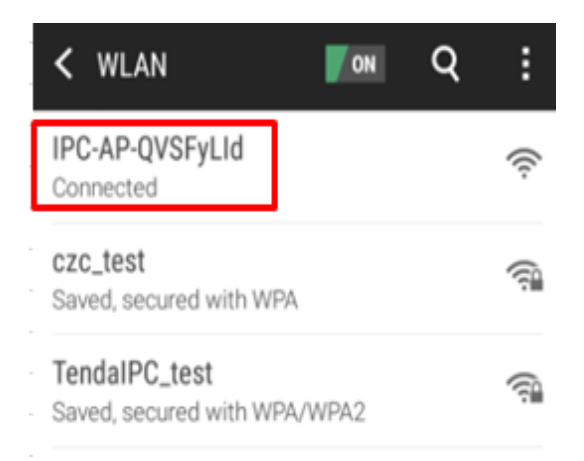

#### $\blacktriangle$ *Note*

*In the access point "IPC-AP-xxx", "xxx" means the top eight numbers of the camera UID .If there is no access point of the camera when searchin , please keep pressing the RESET button of the camera about 5 seconds or till to hear the voice of "di" .Wait about 40 seconds .When the light flashes ,press the RESET button again about two seconds .Then search again .*

2:Run **TendaCamera** APP and click **"+"** icon in "Device" ,you can see page as below .

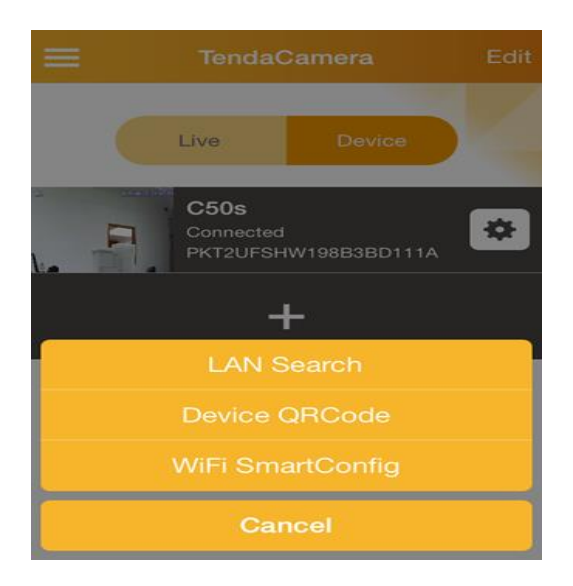

Click **LAN Search** to search the camera ,you can see the camera UID and IP listed like page shows below .

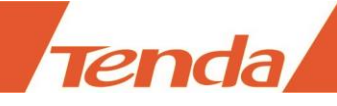

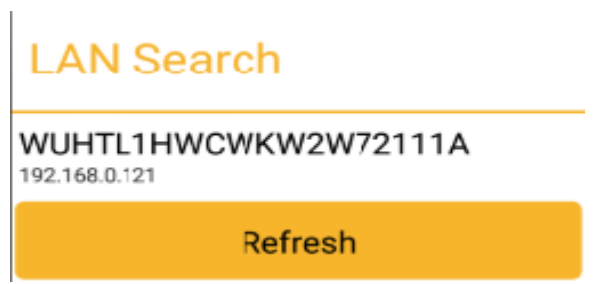

Click your camera searched to add .like page shows as below .

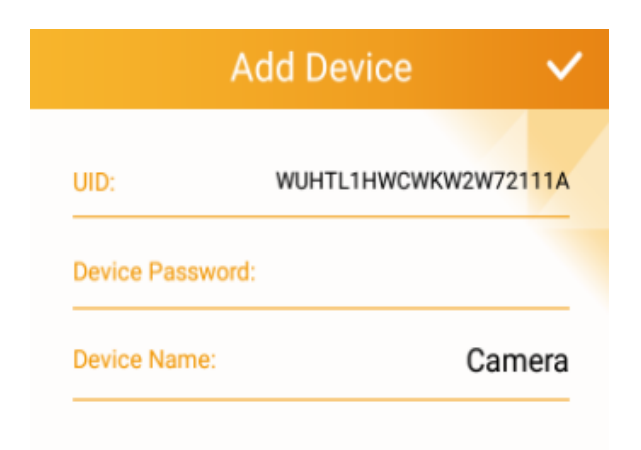

Input the initial password **admin** in **Device Password** field ,then Click **"√"**to finish adding the camera .

3.Click **Device** icon , it appears the page as below .

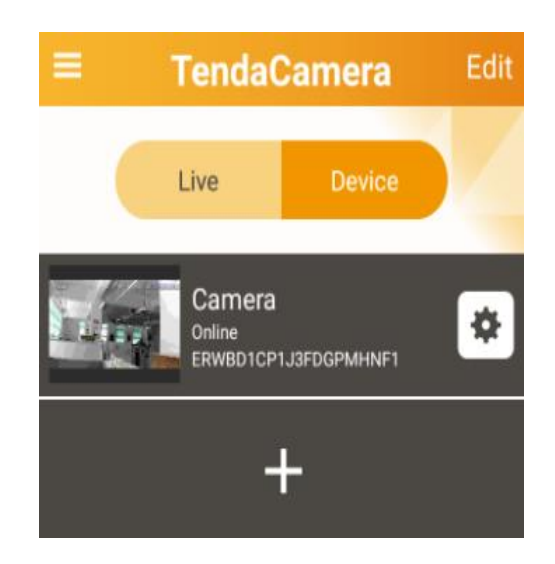

Then click the right side icon"  $\bullet$ , you will find page shows as below.

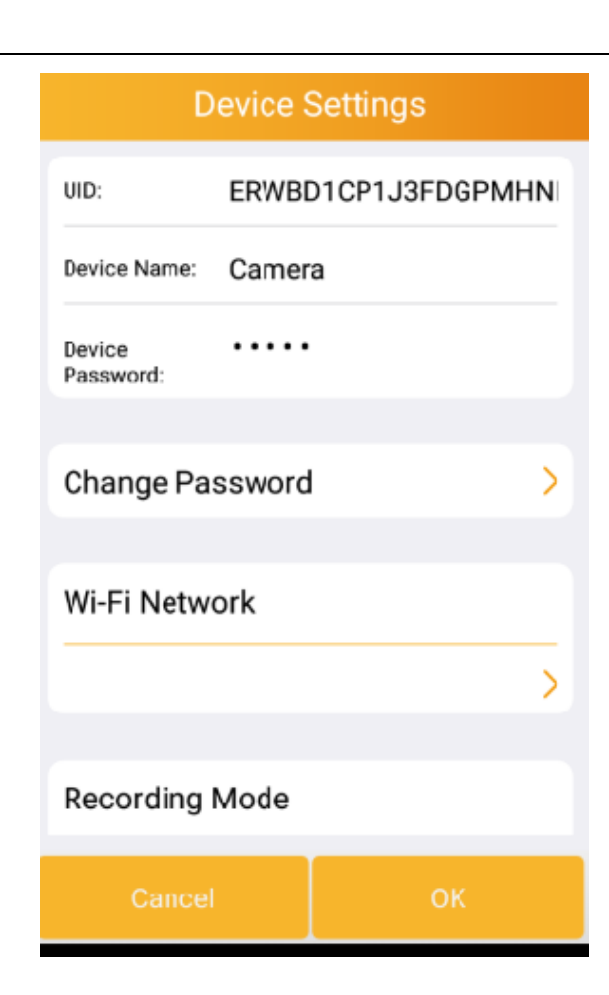

Click **WiFi Network** to choose SSID of the WiFi Router that you want to connect to. Input the WiFi password and save it .

*Note* 

**renda** 

*When the camera connects to the Router's wireless successfully ,the access point of the camera will disappear .The smart phone and camera will reconnect to the Router's WiFi automatically .*

## 3.3 Viewing by Smartphone

After setting the camera's WiFi connection successfully , you can view live video from the camera and use the functions of listening ,speaking and so on .

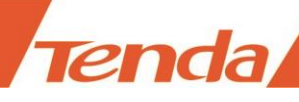

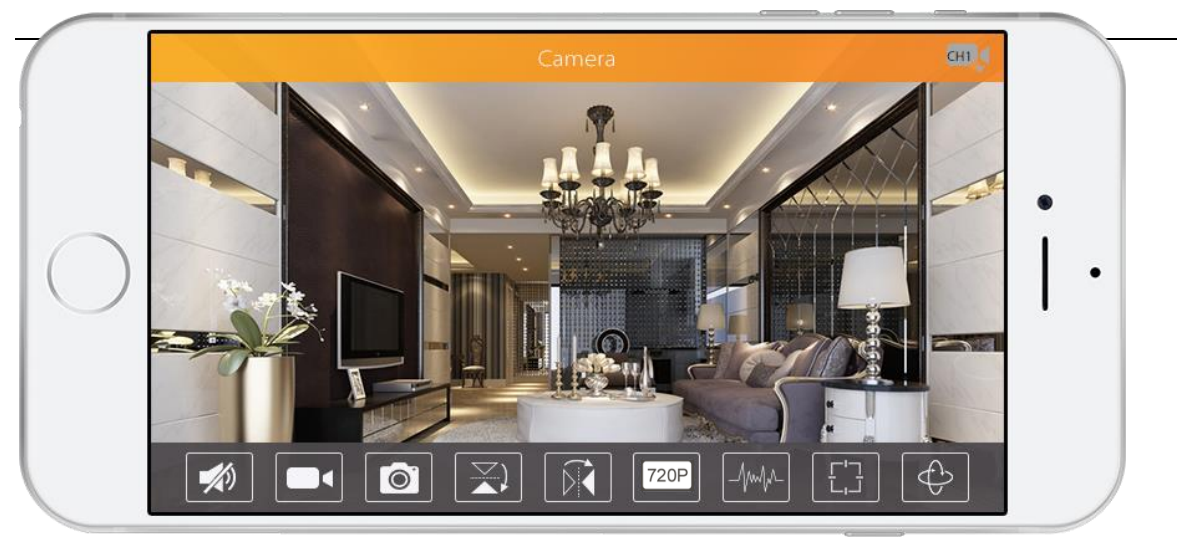

(Figure 3: Viewing live video by smartphone)

Click this button to listen; Keep pressing "  $\vee$  " to speak .

Recording: smartphone recording .(About replaying the recording ,please reference section **3.4.2View photo /video saved in smartphone**)

Photograph by smartphone. (about viewing the Photograph, please reference section **3.4.2View photo /video saved in smartphone**)

Flip image vertically

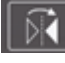

**Flip image horizontally**

720P **Video quality options**: "Highest" "Medium" "Low" three options .You can choose one of them to view the video depend on the network bandwidth.

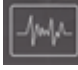

**Environment Mode**:

**50HZ/60HZ**: according to the environmental power frequency to choose

**Outdoor Mode**:according to the camera using environment to choose .

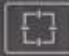

**Preset position setting**: specific model only .

Keep pressing the number to set the present position.

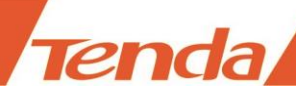

Click the number to go to view the preset position .

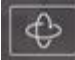

**Cruise mode**: specific model only .

There are **Auto Pan**, **Auto Tilt** , **Stop** three options .

**Auto Pan:** .The camera does horizontal cruise by setting **Rotation\_number**. The default value is **1 .** If you want to change the rotation number, please reference corresponding **user manual** of the camera to set.

**Auto Tilt**: The camera does vertical cruise by setting **Rotation\_number**. The default value is **1 .** If you want to change the rotation number, please reference corresponding **user manual** of the camera to set.

## 3.4 Setting and management of camera

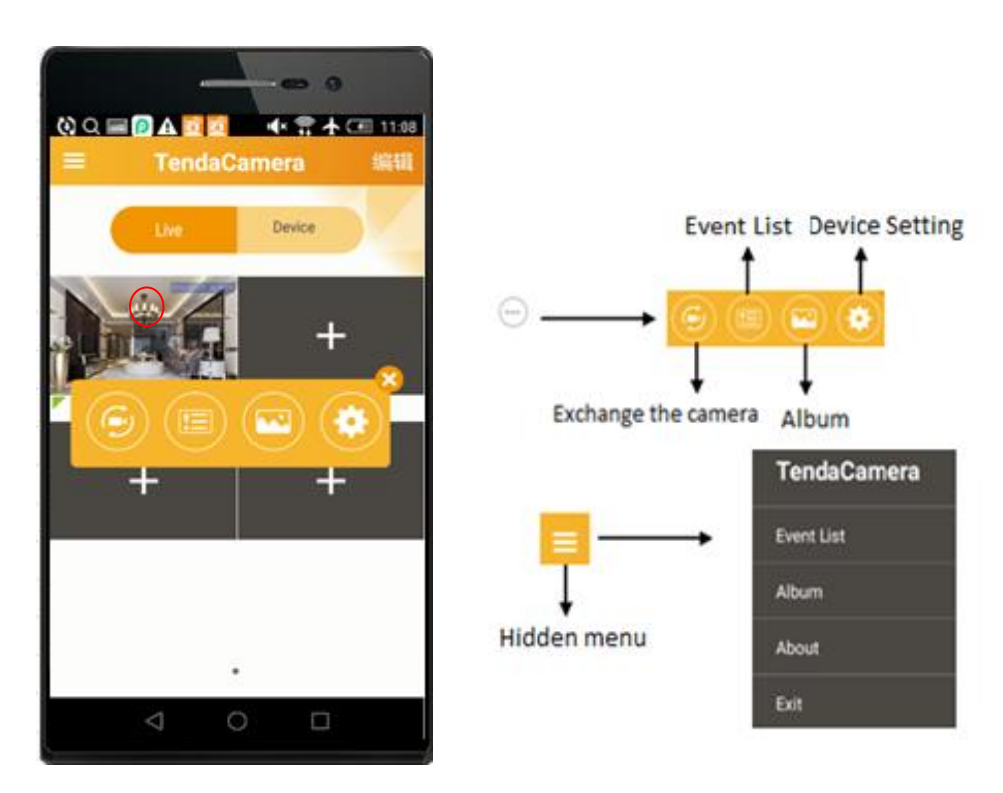

(Figure 4: Main page of smartphone App )

After finishing adding camera, click the icon " (see the red mark in the page) to set and manage the camera .For example , "**exchange the camera**" "**Event Setting**" **"Album**" and "**Device settings"**.

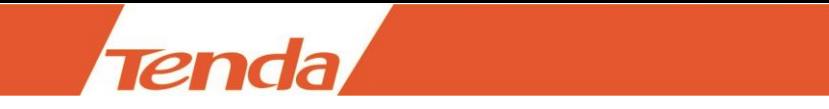

### 3.4.1 Replay recording video in micro SD card

Click the icon  $\mathcal{C}$   $\blacksquare$  " on the top left corner of main page, you can see the page shows as below .

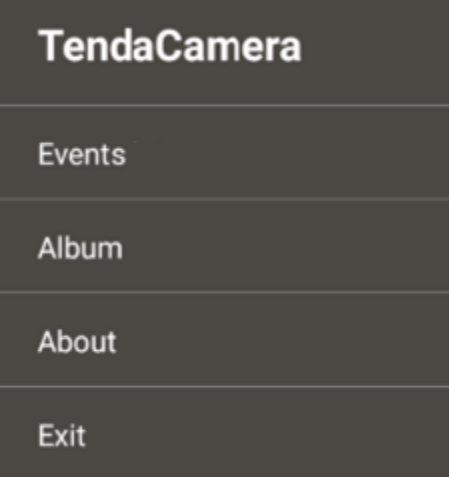

Click **Events**, it appears the page as below .

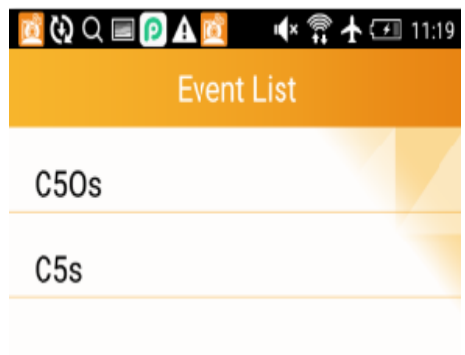

Choose the camera in the **Event List** page

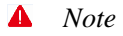

*If there are several cameras in the list ,you can name the camera to identify) ,it appears page shows as below .*

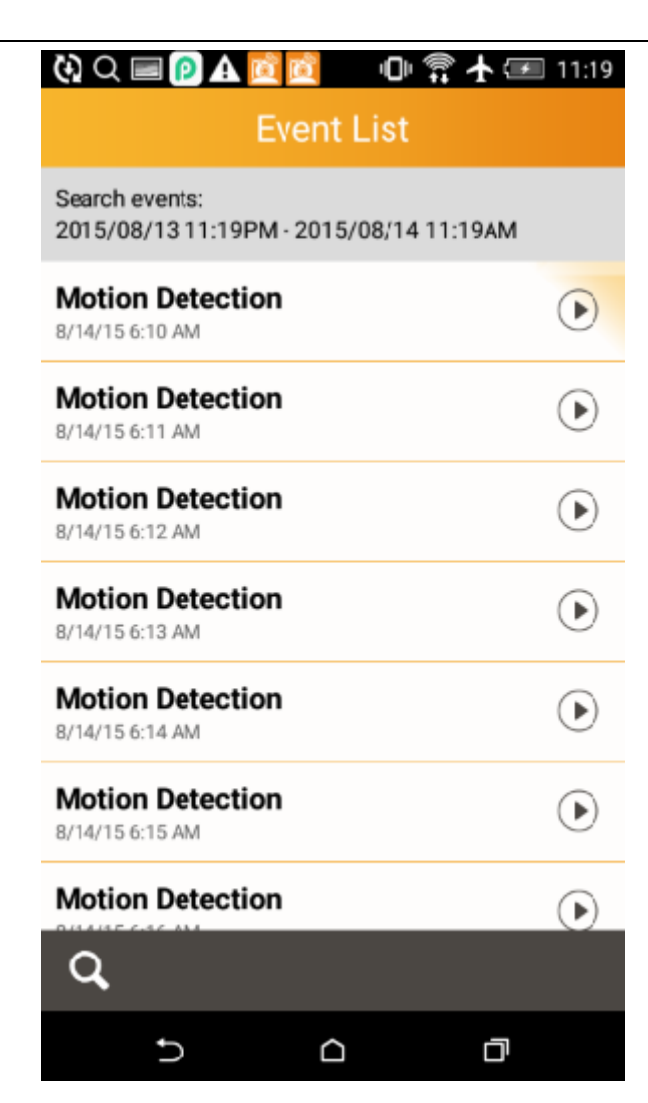

Click the icon  $\mathbf{R}^{\prime}$  in the bottom left corner ,you can see the page shows below .there are **Within an** 

**hour**, **Within half a day** , **Within a day** ,**Within a week** and **Custom period** options.

renda

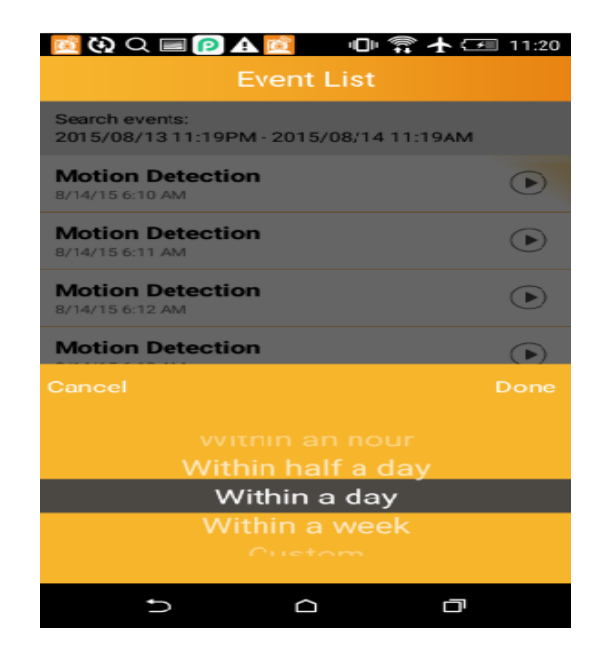

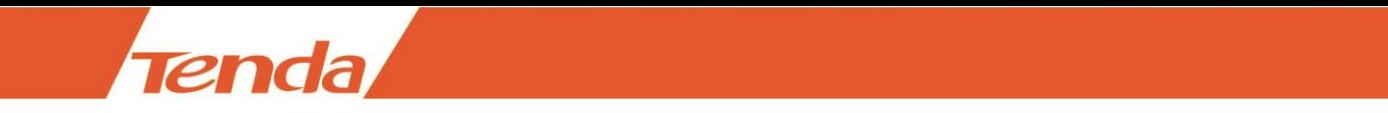

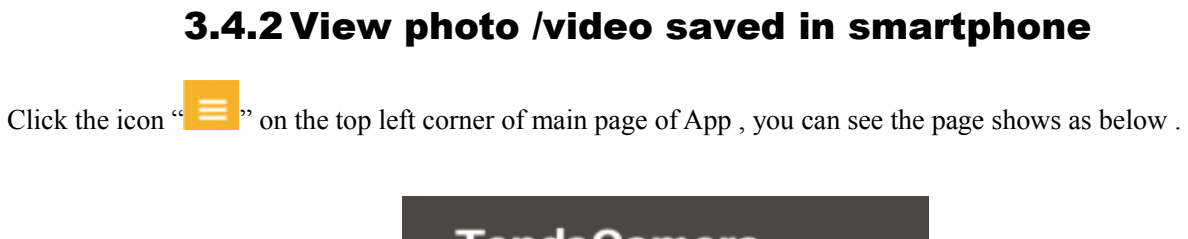

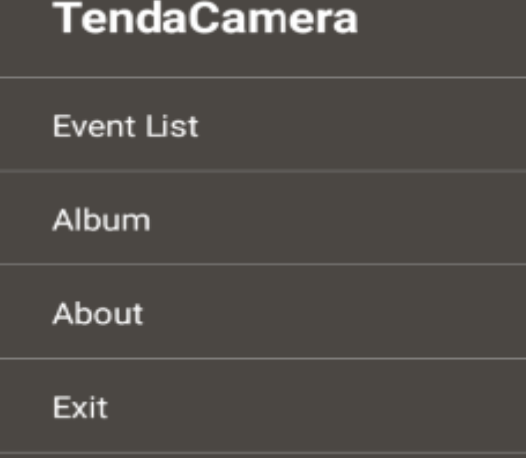

Click **Album** and it appears page as below .

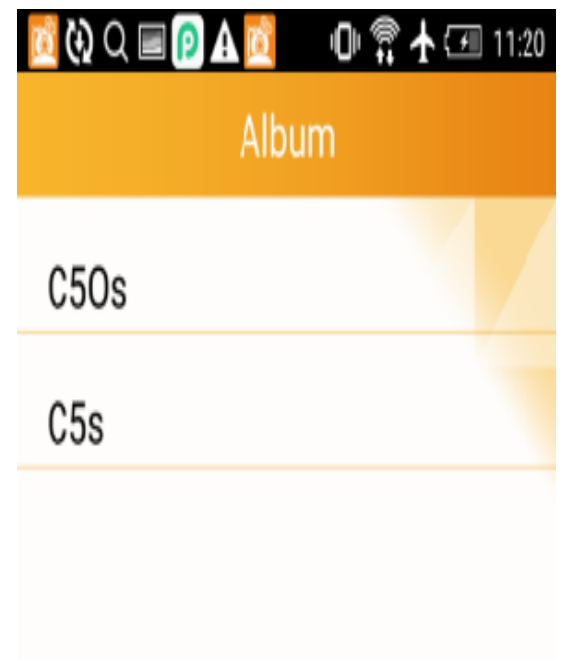

Then click the camera in **Album** page

*Note*

*If there are several cameras in the list,you can name the camera to identify when adding the cameras) , it appears page as below .*

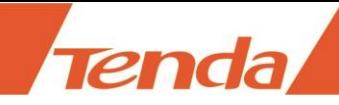

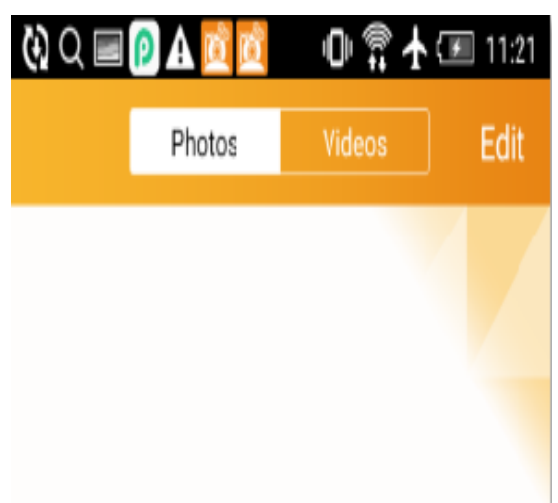

Click **photos** to view pages and click **Videos** to view recording .

## 3.4.3 Device settings

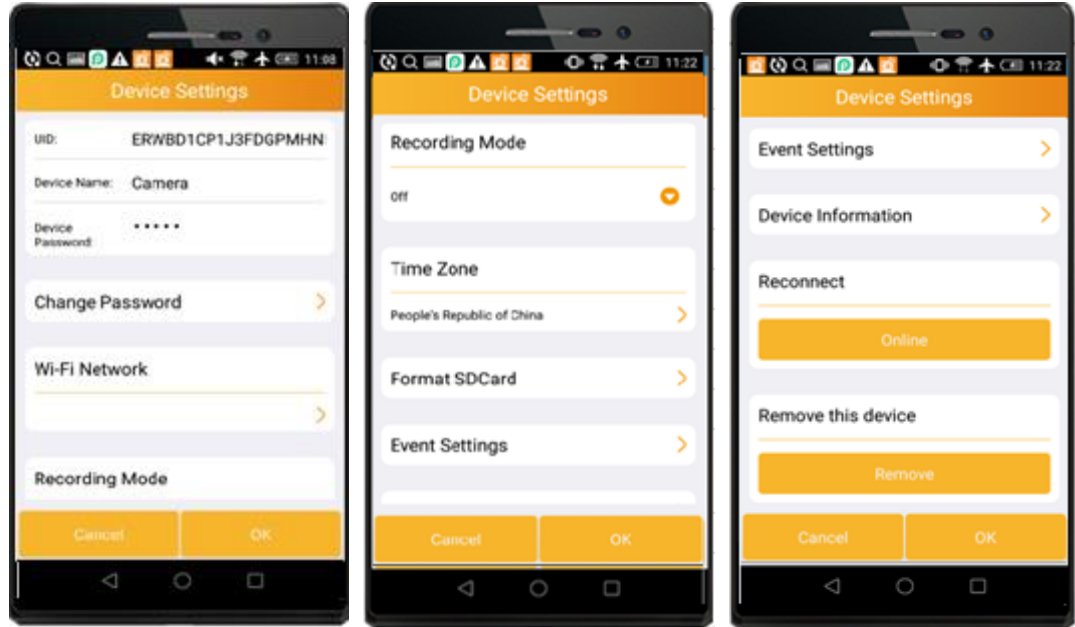

(**Device settings page**)

### 3.4.3.1 Change device name

In **Device Settings** page ,input the new name of the camera in **Device Name** field .

Then click **Done** to save .

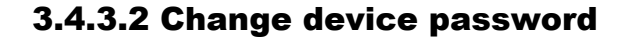

renda

In **Device Settings** page, click the icon " " in **Change Password** field .It appears page as below .

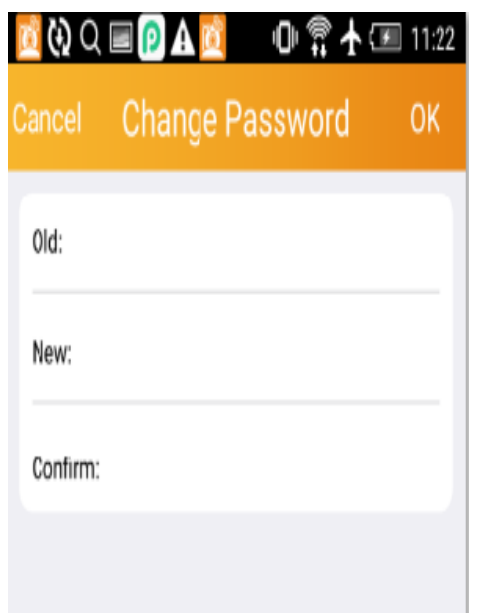

Input the old password and new password, then click **OK** to save .When the setting is successful ,you can see the hints :**Modify security code successfully, and it will reconnect later**" (android device) or "**Security code is changed**"( iOS device) . Like page shows as below .

Security code is changed. Modify security code successfully, ard it will reconnect later. Android device hint iOS device hint  $\blacktriangle$ *Note* 

*If you forget the password of the camera , you can reset the camera . the password will become " admin" , which is the default password of the camera.*

#### 3.4.3.3 Set and change the device WiFi

 **iOS device** : In Device Settings page, click the icon of " " in WiFi Network field ,choose your Router's SSID to connect .

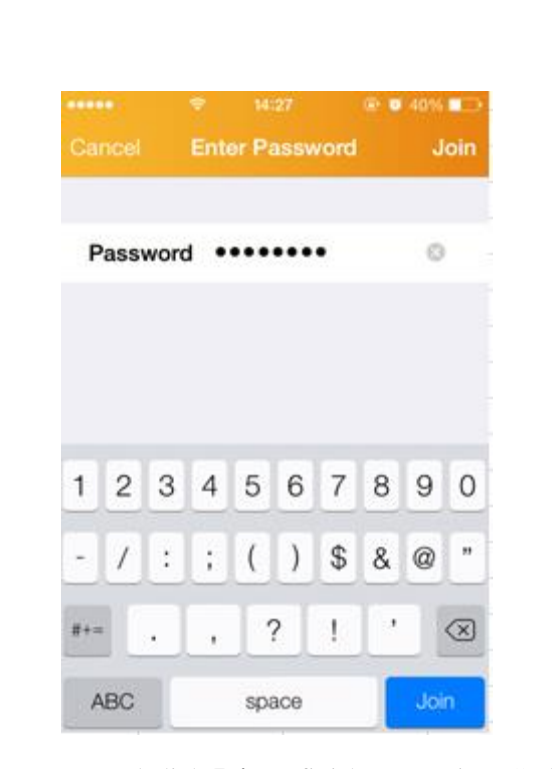

Enter WiFi password of the Router and click **Join** to finish connecting .Go back to the **Device Setting** page. When it shows page as below , that means the camera WiFi setting successful.

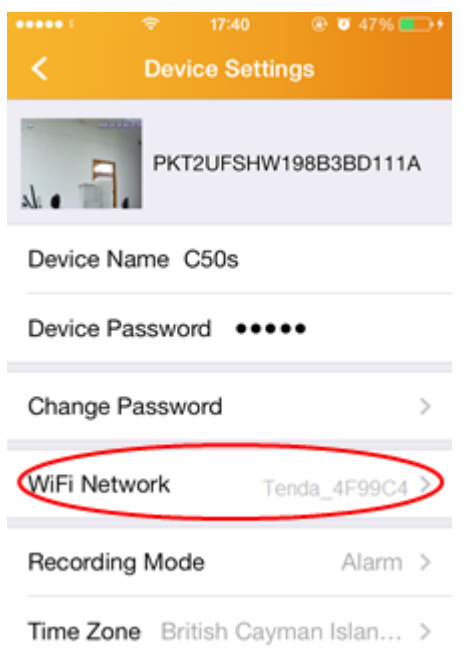

#### **Android device :**

**Tenda** 

In **Device Settings** page, click the icon of " " in **WiFi Network** field ,choose your Router's SSID to connect .

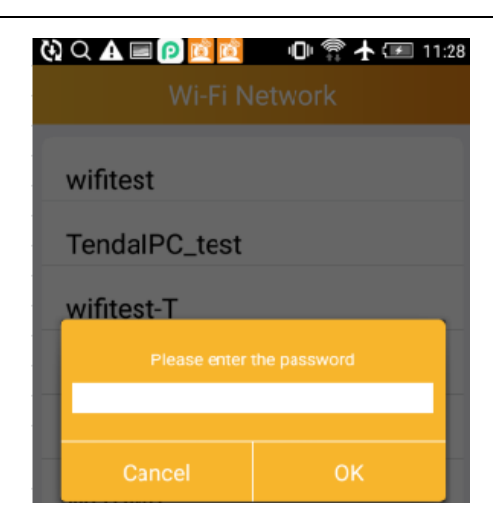

#### **Android device**

**Tenda** 

Input WiFi password of the Router and click **OK** or **Join** to finish connecting .It appears page as below .

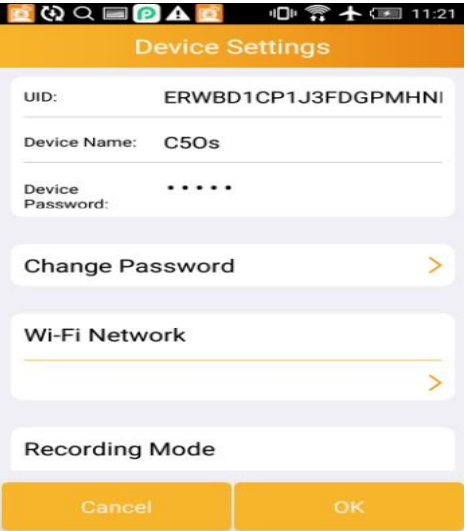

Click **OK** button to finish setting .If it appears page as below, that means the WiFi setting is successful .)

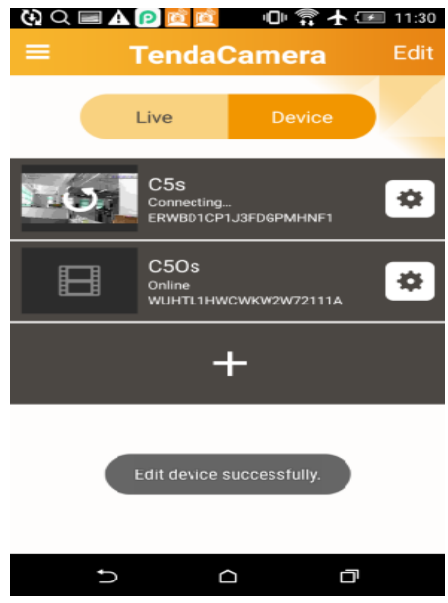

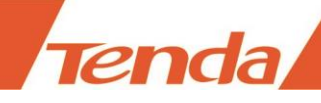

### 3.4.3.4 Setting alarm recording and full time recording

Click " " icon to go to the **Device Settings** page and find the **Recording Mode** ,

Which includes **Off** , **Full Time** and **Alarm** three choices . If choose **Full Time** ,that means recording twenty-four hours . If choose **Alarm** ,that means when the camera is triggered motion detection ,the camera will record (It needs to set motion detection and plug Micro SD Card first. ).

### 3.4.3.5 Setting device time zone

In **Device settings** page, click **Time Zone**,you can see page shows as below .

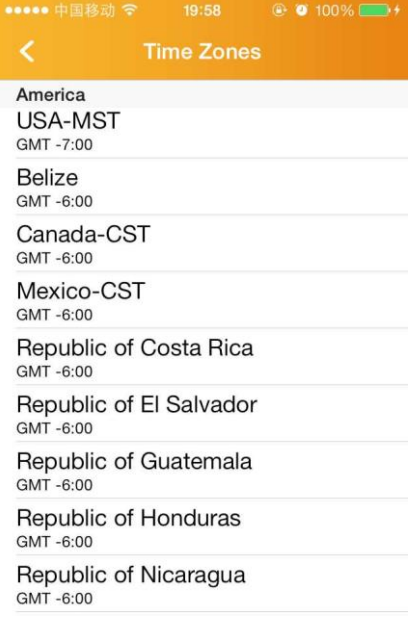

The default time zone is GMT+8 . You can choose the local time zone.

If the device connect to the Internet, it will obtain the network time and upgrade the device automatically. Or it needs to go to WEB to set "Synic With computer time" or "Manual". More details of time setting ,please reference to device's "User Manual" .

### 3.4.3.6 Format Micro SD Card

**Tenda** 

Click **Format SDCard** in **Device Settings** page .you can see page as below.

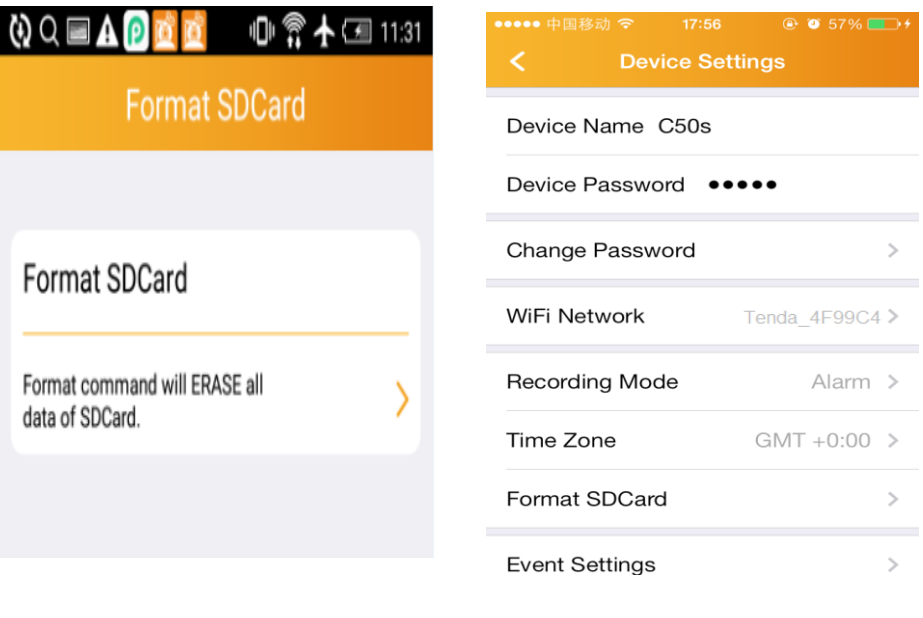

Android device iOS device

Click ">" icon in **Format SDCard** page, appears page as below .

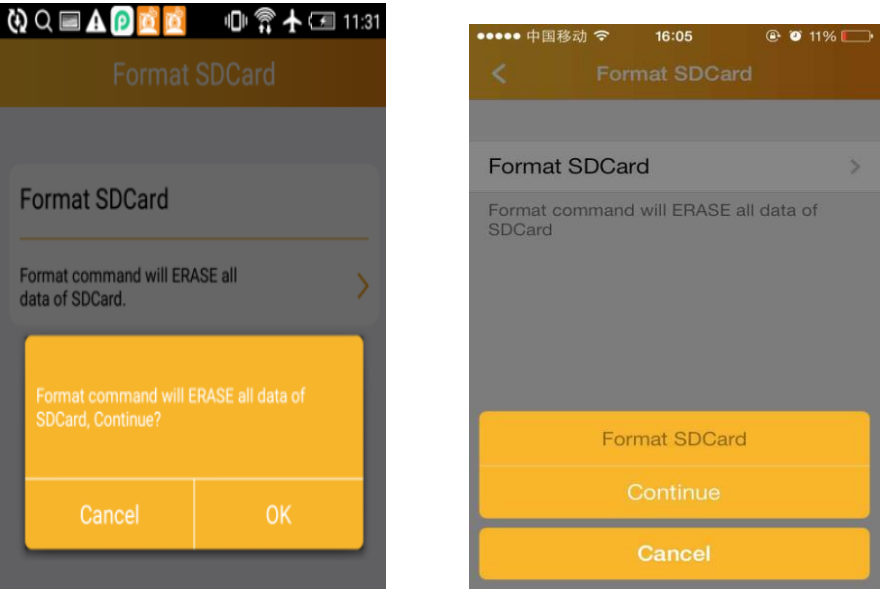

Android device iOS device

Android device click "**OK**" , iOS device "**continue**" to finish formatting SD Card .When it is successful ,you can see the page as below .

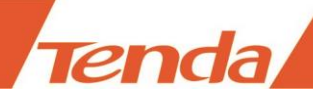

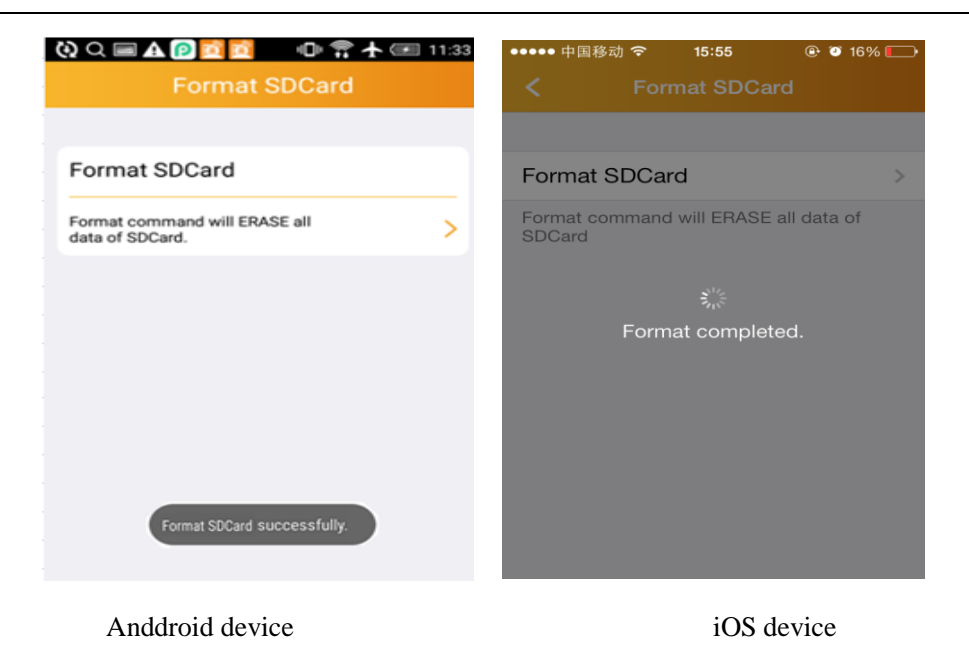

#### $\blacktriangle$ *Note*

*To check whether the Micro SD Card format successfully , you can check in Device Information*

*page .As page shows below.* 

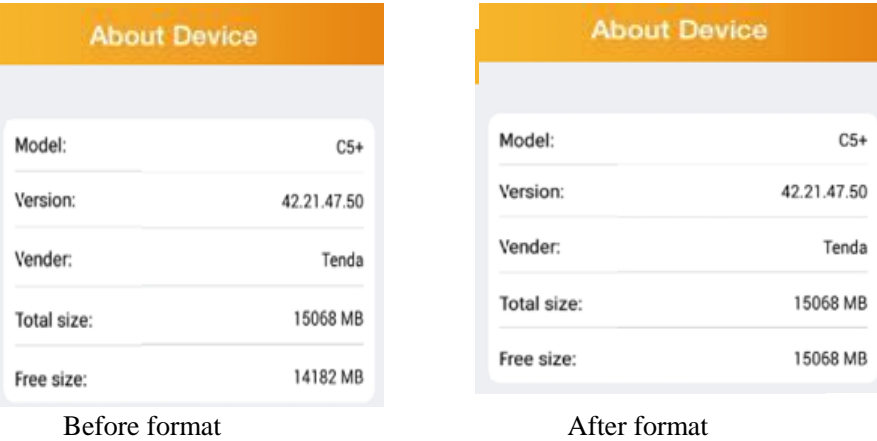

#### 3.4.3.7 Motion detection setting

In **Device Settings** page , click **Event Settings** to set motion detection .

You can set the **Motion Switch** to **ON** or **OFF**. The default value is **ON** .

**ON**: Will open motion detection function. You can do motion detection recording and snapshot.

**OFF**: Will close motion detection function.

If you set the **Motion Switch** to **ON**. You can set motion sensitivity. Motion detection sensitivity default value

is **High**.There are **Low, Medium, High** and **Max** four options. The higher value of the motion detection sensitivity is , the better of its effect .

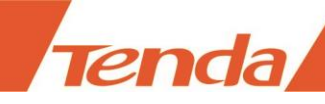

For android device , after choosing the option ,go back the former page **Device Settings** to click **OK** to finish the setting. When it indicates that **Change the device successfully** . That means the setting is successful . For iOS device ,it indicates :Setting Success, which means the setting is successful .

Close the Motion detection :

Android device: Click the icon " **INCRE**", the **Motion Switch** turns **OFF** . And it appears the page shows below .

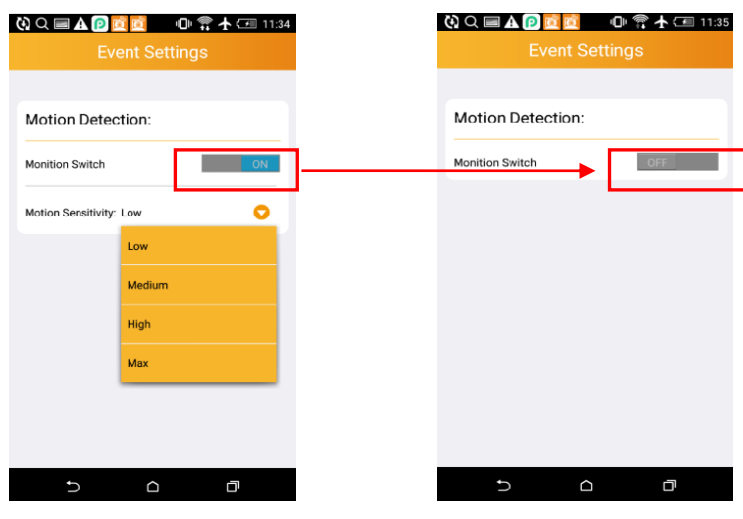

Android Default "On" Android Click to turn off

iOS device

Click the icon "  $\bullet$ ", the **Motion Switch** turns **OFF** .And it appears the page shows below .

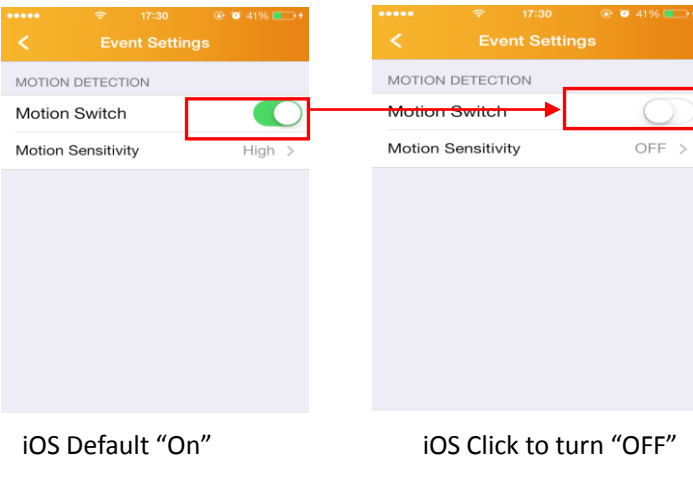

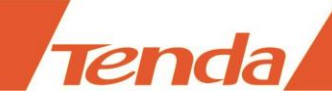

### 3.4.3.8 Device information

 In the **Device Settings** page , you can see the related information of the device .For example : the model ,version ,vender, total size and free size of Micro SD card.

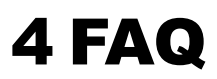

1.Visit Tenda official website: **[www.tendacn.com](http://www.tendacn.com/)**

- 2. Search your camera model in top right corner
- 3.The FAQ of your camera model will be listed in searching results.